# **Installation Note**

**Extended Power Range and Bias Tees Upgrade Kit**

**To Upgrade PNA N5227A Option 201 to Option 219**

**Upgrade Kit Order Number: N5227AU- 219**

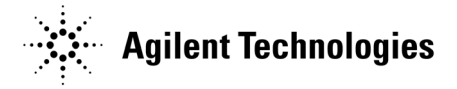

**Agilent Kit Number: N5227-60103 Agilent Document Number: N5227-90103 Printed in USA December 14, 2011** Supersedes: December 9, 2011

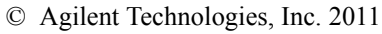

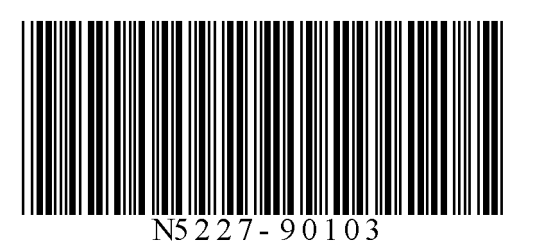

# **WARRANTY STATEMENT**

THE MATERIAL CONTAINED IN THIS DOCUMENT IS PROVIDED "AS IS," AND IS SUBJECT TO BEING CHANGED, WITHOUT NOTICE, IN FUTURE EDITIONS. FURTHER, TO THE MAXIMUM EXTENT PERMITTED BY APPLICABLE LAW, AGILENT DISCLAIMS ALL WARRANTIES, EITHER EXPRESS OR IMPLIED WITH REGARD TO THIS MANUAL AND ANY INFORMATION CONTAINED HEREIN, INCLUDING BUT NOT LIMITED TO THE IMPLIED WARRANTIES OF MERCHANTABILITY AND FITNESS FOR A PARTICULAR PURPOSE. AGILENT SHALL NOT BE LIABLE FOR ERRORS OR FOR INCIDENTAL OR CONSEQUENTIAL DAMAGES IN CONNECTION WITH THE FURNISHING, USE, OR PERFORMANCE OF THIS DOCUMENT OR ANY INFORMATION CONTAINED HEREIN. SHOULD AGILENT AND THE USER HAVE A SEPARATE WRITTEN AGREEMENT WITH WARRANTY TERMS COVERING THE MATERIAL IN THIS DOCUMENT THAT CONFLICT WITH THESE TERMS, THE WARRANTY TERMS IN THE SEPARATE AGREEMENT WILL CONTROL.

# **DFARS/Restricted Rights Notice**

If software is for use in the performance of a U.S. Government prime contract or subcontract, Software is delivered and licensed as "Commercial computer software" as defined in DFAR 252.227-7014 (June 1995), or as a "commercial item" as defined in FAR 2.101(a) or as "Restricted computer software" as defined in FAR 52.227- 19 (June 1987) or any equivalent agency regulation or contract clause. Use, duplication or disclosure of Software is subject to Agilent Technologies' standard commercial license terms, and non-DOD Departments and Agencies of the U.S. Government will receive no greater than Restricted Rights as defined in FAR 52.227- 19(c)(1-2) (June 1987). U.S. Government users will receive no greater than Limited Rights as defined in FAR 52.227-14 (June 1987) or DFAR 252.227-7015 (b)(2) (November 1995), as applicable in any technical data.

# **Safety Notes**

The following safety notes are used throughout this document. Familiarize yourself with each of these notes and its meaning before performing any of the procedures in this document.

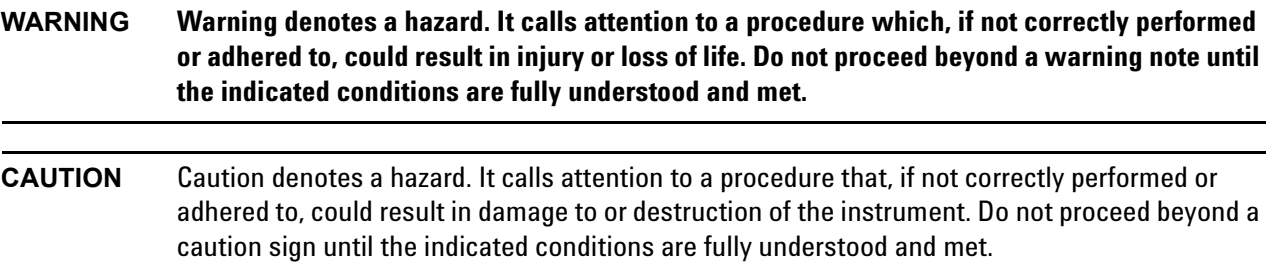

# **Description of the Upgrade**

This upgrade converts your standard 2-port configurable test set analyzer (N5227A Option 200) to an extended power range analyzer with bias tees by adding:

- a 50-dB source attenuator and a bias tee in each source port channel
- a 50-dB receiver attenuator in each receiver channel
- extra cables

After installation of this upgrade, your analyzer will be an N5227A Option 219.

# <span id="page-2-1"></span>**Getting Assistance from Agilent**

Installing this upgrade kit requires special skills and experience. If you think you may not be qualified to do the work, or need advice, contact Agilent.

## <span id="page-2-0"></span>**Contacting Agilent**

[Assistance with test and measurements needs and information on finding a local Agilent office are available on](http://www.agilent.com/find/assist)  the Web at:

*http://www.agilent.com/find/assist*

If you do not have access to the Internet, please contact your Agilent field engineer.

**NOTE** In any correspondence or telephone conversation, refer to the Agilent product by its model number and full serial number. With this information, the Agilent representative can determine whether your product is still within its warranty period.

## **Getting Prepared**

**CAUTION** The PNA contains extremely sensitive components that can be ruined if mishandled. Follow instructions carefully when making cable connections, especially wire harness connections. The person performing the work accepts responsibility for the full cost of the repair or replacement of damaged components.

To successfully install this upgrade kit, you will need the following:

- A license key refer to ["License Key Redemption"](#page-3-0) below.
- A PDF copy or a paper copy of the PNA Service Guide refer to ["Downloading the Online PNA Service](#page-4-0)  [Guide"](#page-4-0) below.
- An ESD-safe work area refer to ["Protecting Your Workspace from Electrostatic Discharge"](#page-4-1) below.
- Correct tools refer to ["Tools Required for the Installation" on page 5.](#page-4-2)
- Enough time refer to ["About Installing the Upgrade" on page 6](#page-5-0).
- Test equipment for the post-upgrade adjustments and full instrument calibration. To view the equipment list, click the Chapter 3 bookmark "Tests and Adjustments" in the PDF Service Guide<sup>1</sup>.

#### <span id="page-3-0"></span>**License Key Redemption**

**NOTE** The enclosed Option Entitlement Certificate is a receipt, verifying that you have purchased a licensed option for the PNA of your choice. You must now use an Agilent Web page to request a license key for the instrument that will receive the option.

[To enable the option product, you must request a license key from: http://www.agilent.com/find/](http://www.agilent.com/find/softwarelicense) softwarelicense. To complete the request, you will need to gather the following information:

- From the certificate
	- ❏ Order number
	- ❏ Certificate number
- From your instrument
	- ❏ Model number
	- ❏ Serial number
	- ❏ Host ID

The instrument information is available on the network analyzer – on the analyzer's **Help** menu, click **About Network Analyzer**.

If you provide an email address, Agilent will promptly email your license key. Otherwise, you will your receive your license key via postal mail.

<sup>1.</sup> See ["Downloading the Online PNA Service Guide" on page 5](#page-4-0).

## <span id="page-4-0"></span>**Downloading the Online PNA Service Guide**

To view the online Service Guide for your PNA model number, use the following steps:

- 1. Go to *www.agilent.com*.
- 2. In the Search box, enter the model number of the analyzer (Ex: N5227A) and click **Search**.
- 3. Click Technical Support > Manuals.
- 4. Click Service Manual.
- 5. Click the service guide title to download the PDF file.
- 6. When the PDF of the Service Guide is displayed, scroll through the Contents section bookmarks to locate the information needed.

#### <span id="page-4-1"></span>**Protecting Your Workspace from Electrostatic Discharge**

For information, click on the Chapter 1 bookmark, "Electrostatic Discharge Protection" in the PDF Service Guide<sup>1</sup>.

#### **ESD Equipment Required for the Installation**

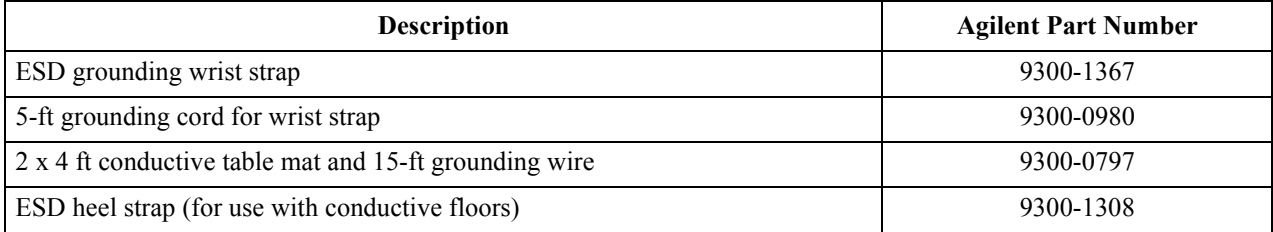

#### <span id="page-4-2"></span>**Tools Required for the Installation**

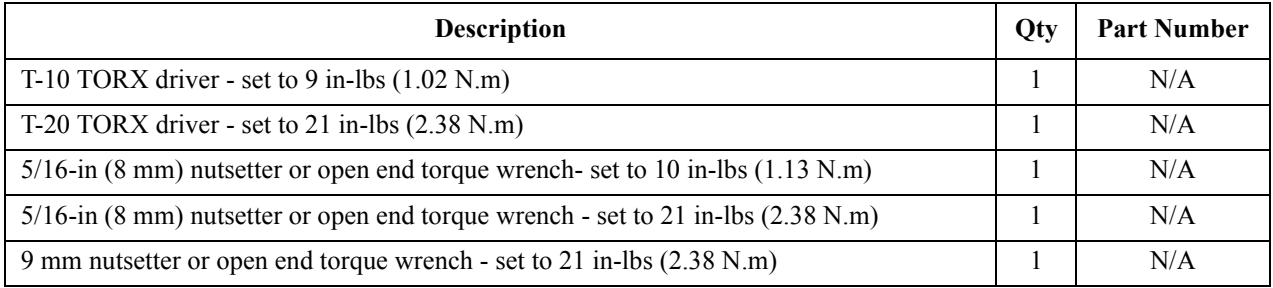

**CAUTION** Use a 5/16-in torque wrench set to 10 in-lbs on all cable connections except the front and rear panel bulkhead connectors. On these, use a 9 mm nutsetter or open end torque wrench set to 21 in-lb.

<sup>1.</sup> See ["Downloading the Online PNA Service Guide" on page 5](#page-4-0).

# <span id="page-5-0"></span>**About Installing the Upgrade**

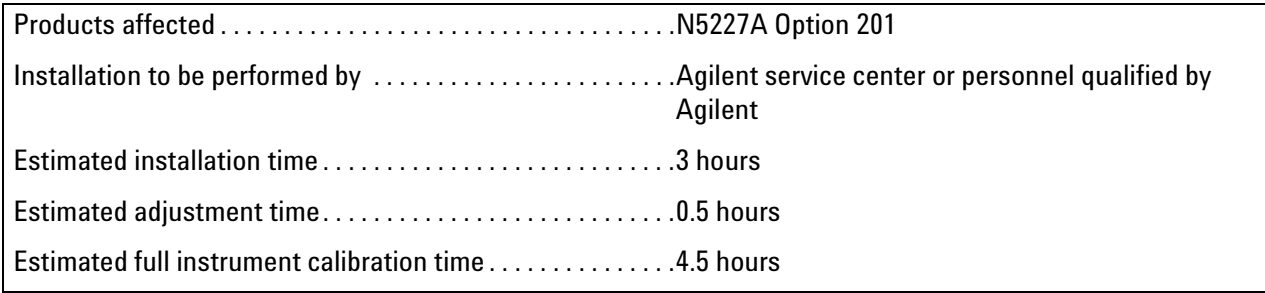

# **Items Included in the Upgrade Kit<sup>1</sup>**

Check the contents of your kit against the following list. If any part is missing or damaged, contact Agilent Technologies. Refer to ["Contacting Agilent" on page 3](#page-2-0).

| Ref<br>Desig.            | Description                                                                                                    | Qty            | <b>Part Number</b> |
|--------------------------|----------------------------------------------------------------------------------------------------|----------------|--------------------|
|                          | Installation note (this document)                                                                                                    | $\mathbf{1}$   | N5227-90103        |
| A42                      | Test port 1 bias tee                                                                                                    | $\overline{2}$ | 5087-7732          |
| A45                      | Test port 2 bias tee                                                                                                    |                |                    |
| A38                      | Test port 1 source attenuator                                                                                                    | $\overline{4}$ | 84905-60002        |
| A41                      | Test port 2 source attenuator                                                                                                    |                |                    |
| A46                      | Port 1 receiver attenuator                                                                                                    |                |                    |
| A49                      | Port 2 receiver attenuator                                                                                                    |                |                    |
| $\Box$                   | Machine screw, M2.5 x 20, pan head (to attach side braces to bottom-side of PNA)                                                                                                    | 6              | 0515-0374          |
|                          | Machine screw, M4.0 x 10, pan head (to attach center brace on bottom-side of<br>PNA)                                                                                                    | $\overline{4}$ | 0515-0380          |
| $\overline{\phantom{a}}$ | Machine screw, M3.0 x 8, pan head (to attach attenuator assemblies to brackets; to<br>attach attenuator assembly brackets to test set deck; to attach bias tee assemblies<br>to test set deck; to attach center brace on bottom-side of PNA) | 25             | 0515-0372          |
| $\mathbb{L}$             | Machine screw, M3.0 x 6, flat head (to attach bias tees to brackets)                                                                                                    | 6              | 0515-1227          |
| $\overline{\phantom{a}}$ | Cable clamp, to secure W45 (N5247-20058)                                                                                                    | 5              | 1400-1334          |
| $\overline{\phantom{a}}$ | Cable tie wrap, to secure W33 (N5247-20079)                                                                                                    | 5              | 1400-0249          |
|                          | Bracket for source and receiver attenuators                                                                                                    | 2              | N5247-00005        |
| $\overline{a}$           | Brackets for bias tees                                                                                                    | $\overline{2}$ | N5247-20129        |
| $\overline{\phantom{a}}$ | Brace (center), bottom side of PNA                                                                                                    | $\mathbf{1}$   | N5247-20131        |
|                          | Brace (side), bottom side of PNA                                                                                                    | $\overline{c}$ | N5247-20132        |
| W27                      | RF cable, A60 port 1 70 GHz doubler to A29 port 1 reference coupler                                                                                                    | $\mathbf{1}$   | N5247-20044        |
| W <sub>30</sub>          | RF cable, A63 port 2 70 GHz doubler to A32 port 2 reference coupler                                                                                                    | $\mathbf{1}$   | N5247-20043        |
| W33                      | RF cable, A29 port 1 receiver coupler to A37 reference mixer switch                                                                                                    | $\mathbf{1}$   | N5247-20079        |
| W45                      | RF cable, A32 port 2 receiver coupler to front-panel REF 2 SOURCE OUT                                                                                                    | $\mathbf{1}$   | N5247-20058        |
| W <sub>56</sub>          | RF cable, A27 mixer brick (R2) to front-panel REF 2 RCVR R2 IN                                                                                                    | 1              | N5247-20045        |
| W101                     | RF cable, A29 port 1 reference coupler to A38 port 1 source attenuator                                                                                                    | $\mathbf{1}$   | N5247-20083        |
| W102                     | RF cable, A38 port 1 source attenuator to front-panel port 1 SOURCE OUT                                                                                                    | $\mathbf{1}$   | N5247-20014        |
| W103                     | RF cable, front-panel port 1 CPLR THRU to A42 port 1 bias tee                                                                                                    | 1              | N5247-20081        |
| W104                     | RF cable, A33 port 1 coupler to A42 port 1 bias tee                                                                                                    | 1              | N5247-20040        |
| W113                     | RF cable, A32 port 2 reference coupler to A41 port 2 source attenuator                                                                                                    | $\mathbf{1}$   | N5247-20083        |

<span id="page-6-0"></span>**Table 1 Contents of Upgrade Kit N5227-60103**

<sup>1.</sup> In addition to the upgrade kit, the shipment includes an Option Entitlement Certificate. Refer to ["License Key Redemption"](#page-3-0)  [on page 4](#page-3-0) for important information about this certificate.

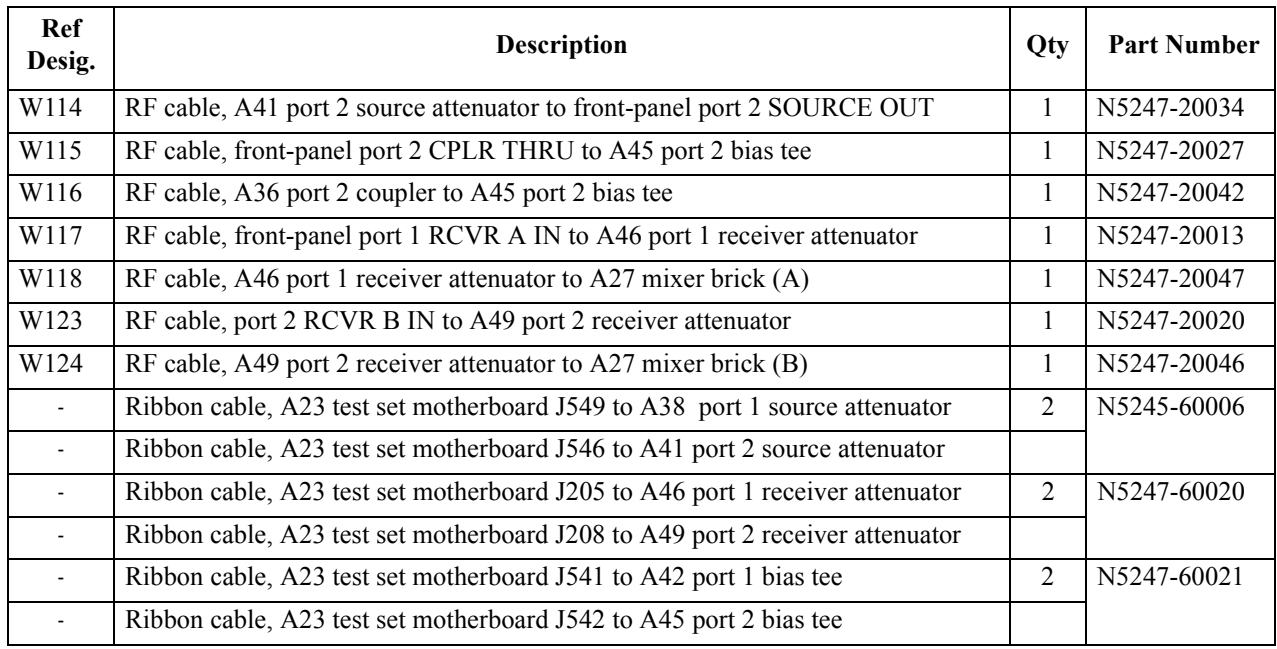

## **Table 1 Contents of Upgrade Kit N5227-60103**

**NOTE** Extra quantities of items such as protective plastic caps, screws, cable ties, and cable clamps may be included in this upgrade kit. It is normal for some of these items to remain unused after the upgrade is completed.

## **Installation Procedure for the Upgrade**

The network analyzer must be in proper working condition prior to installing this option. Any necessary repairs must be made before proceeding with this installation.

#### **WARNING This installation requires the removal of the analyzer's protective outer covers. The analyzer must be powered down and disconnected from the mains supply before performing this procedure.**

#### **Overview of the Installation Procedure**

- [Step 1. Obtain a Keyword and Verify the Information.](#page-9-0)
- [Step 2. Remove the Outer Cover.](#page-9-1)
- [Step 3. Remove the Front Panel Assembly.](#page-9-2)
- [Step 4. Remove Some Bottom-Side \(Test Set\) Cables.](#page-10-0)
- [Step 5. Remove Port 1 and Port 2 Coupler Assemblies from the Test Set Deck.](#page-11-0)
- [Step 6. Swap Brackets on the Port 1 and Port 2 Coupler Assemblies.](#page-11-1)
- [Step 7. Assemble the Port 1 and Port 2 Step Attenuators.](#page-11-2)
- [Step 8. Install the Step Attenuators.](#page-12-0)
- [Step 9. Reinstall the Port 1 and Port 2 Coupler Assemblies.](#page-13-0)
- [Step 10. Assemble the Bias Tees and Brackets.](#page-14-0)
- [Step 11. Install the Bias Tees Assemblies.](#page-15-0)
- [Step 12. Install Some Bottom-Side \(Test Set\) Cables.](#page-16-0)
- [Step 13. Install Braces on Bottom-Side \(Test Set\) of PNA.](#page-19-0)
- [Step 14. Reinstall Front Panel Assembly.](#page-19-1)
- [Step 15. Reinstall the Outer Cover.](#page-19-2)
- [Step 16. Enable Option 219.](#page-19-3)
- [Step 17. Perform Post-Upgrade Adjustments and Calibration.](#page-21-0)
- [Step 18. Prepare the PNA for the User.](#page-21-1)

## <span id="page-9-0"></span>**Step 1. Obtain a Keyword and Verify the Information**

Follow the instructions on the Option Entitlement Certificate supplied to obtain a license key for installation of this upgrade. Refer to ["License Key Redemption" on page 4.](#page-3-0)

Verify that the model number, serial number, and option number information on the license key match those of the instrument on which this upgrade will be installed.

If the model number, serial number, or option number do not match those on your license key, you will not be able to install the option. If this is the case, contact Agilent for assistance before beginning the installation of this upgrade. Refer to ["Contacting Agilent" on page 3](#page-2-0).

Once the license key has been received and the information verified, you can proceed with the installation at step 2.

## <span id="page-9-1"></span>**Step 2. Remove the Outer Cover**

<span id="page-9-3"></span>For instructions, click the Chapter 7 bookmark "Removing the Covers" in the PDF Service Guide<sup>1</sup>.

## <span id="page-9-2"></span>**Step 3. Remove the Front Panel Assembly**

For instructions, click the Chapter 7 bookmark "Removing and Replacing the Front Panel Assembly" in the PDF Service Guide<sup>[1](#page-9-3)</sup>.

<sup>1.</sup> See ["Downloading the Online PNA Service Guide" on page 5](#page-4-0).

# <span id="page-10-0"></span>**Step 4. Remove Some Bottom-Side (Test Set) Cables**

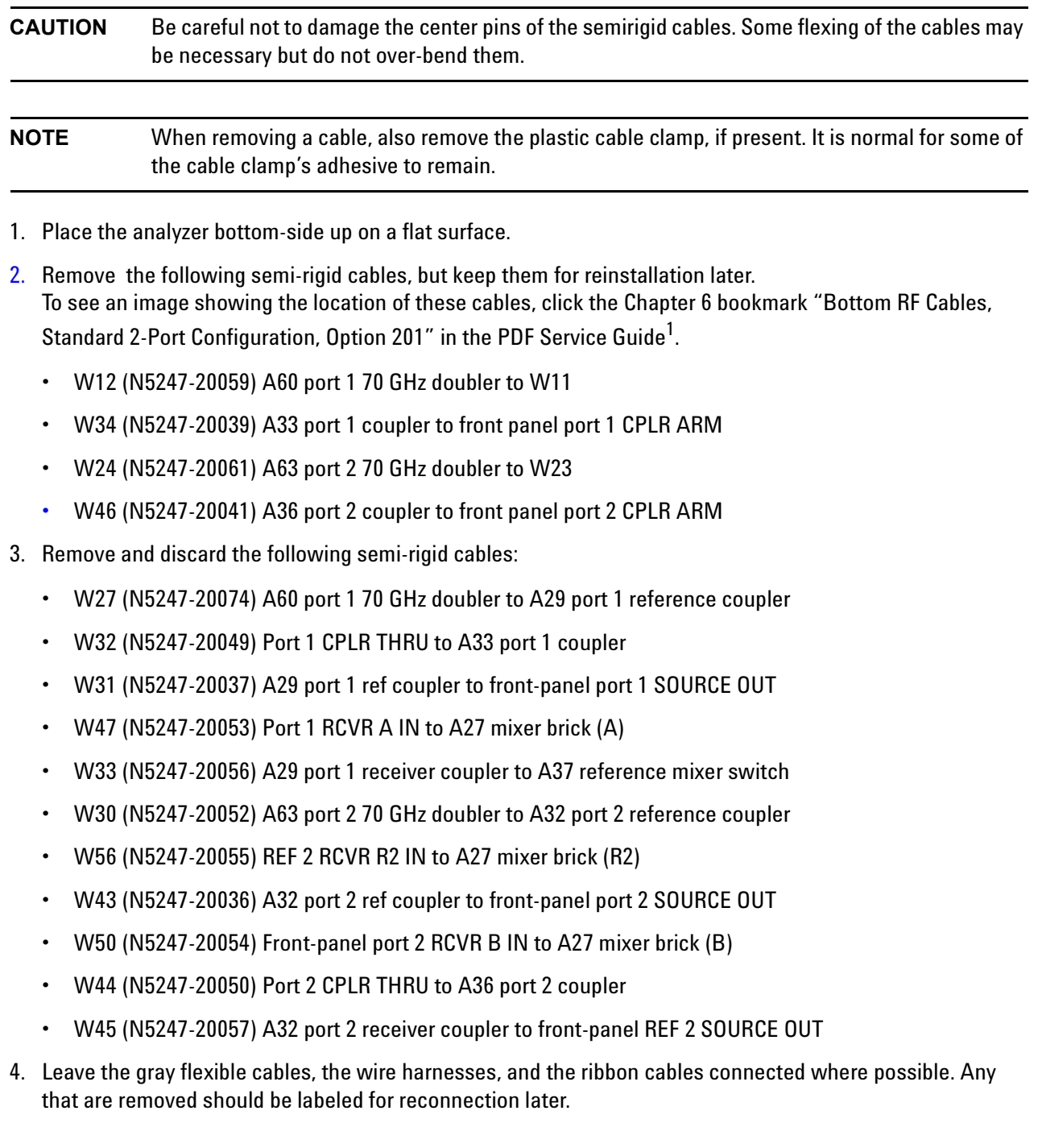

<sup>1.</sup> Refer to ["Downloading the Online PNA Service Guide" on page 5.](#page-4-0)

## <span id="page-11-0"></span>**Step 5. Remove Port 1 and Port 2 Coupler Assemblies from the Test Set Deck**

<span id="page-11-4"></span>For instructions on removing the coupler assemblies, click the Chapter 7 bookmark "Removing and Replacing the A29-A32 Reference Couplers and Reference Coupler Mounting Brackets" in the PDF Service Guide<sup>1</sup>. .

## <span id="page-11-1"></span>**Step 6. Swap Brackets on the Port 1 and Port 2 Coupler Assemblies**

Remove the brackets from the coupler assemblies being careful to remember which bracket was removed from each coupler. Reinstall the bracket that had been installed on the Port 1 Coupler Assembly onto the Port 2 Coupler Assembly. Next, reinstall the bracket that had been installed on the Port 2 Coupler Assembly onto the Port 1 Coupler Assembly.

## <span id="page-11-2"></span>**Step 7. Assemble the Port 1 and Port 2 Step Attenuators**

Refer to [Figure 1](#page-11-3) for this step of the procedure. New parts are listed in [Table 1 on page 7.](#page-6-0) Use a T-10 TORX driver to tighten all screws.

#### Secure with screws 0515-0372 X8.  $\overline{a}$ **Agilent Technologies** 14 Gather Attenuator 84905-60002 X4 Torque to 9 in-lbs. Note orientation of attenuators Port 1 and Port 2. Install Ribbon Cables N5247-60020 X2  $\left(\widehat{4}\right)$ on RCVR attenuators. Install Attenuators into Brackets Note: There are 2 Attenuator  $\widehat{\mathcal{D}}$ N5247-00005 X2. assemblies to build. Install Ribbon Cables N5245-60006 X2 G) on SCR attenuators. Port 1  $@$ <sup>SCR</sup>  $RCVR$  $\overline{\mathbf{c}}$  $$$  RCVR Port 2 3) 4 SCR  $\circledB$  $\bullet$ 3  $^\circledR$ ന 6. 11 Œ **Note** Orientation-N5247\_101\_01

#### <span id="page-11-3"></span>**Figure 1 Port 1 and Port 2 Step Attenuators Assembly**

<sup>1.</sup> See ["Downloading the Online PNA Service Guide" on page 5](#page-4-0).

## <span id="page-12-0"></span> **Step 8. Install the Step Attenuators**

Refer to [Figure 2](#page-12-1) for this step of the procedure. New parts are listed in [Table 1 on page 7.](#page-6-0) Use a T-10 TORX driver to tighten all screws.

<span id="page-12-1"></span>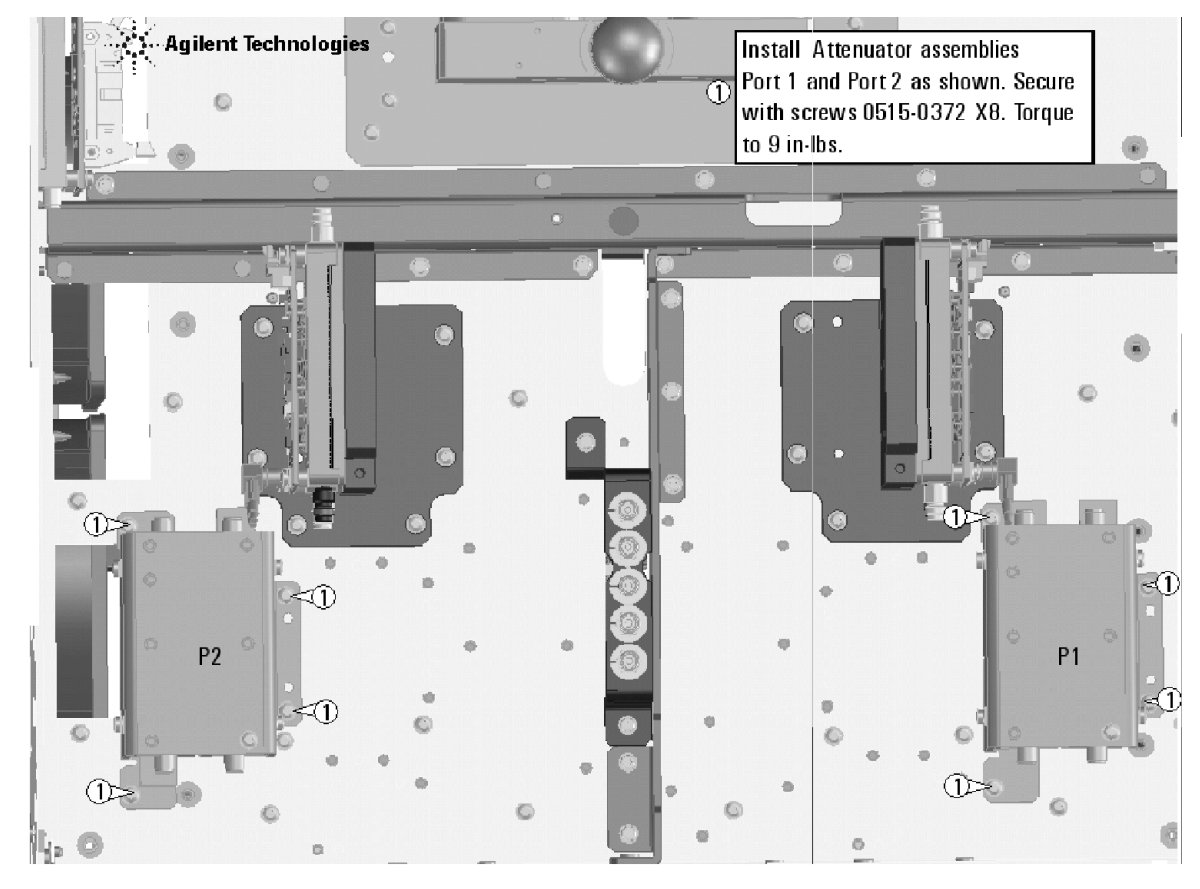

**Figure 2 Port 1 and Port 2 Step Attenuators Installation**

## <span id="page-13-0"></span> **Step 9. Reinstall the Port 1 and Port 2 Coupler Assemblies**

Refer to [Figure 3](#page-13-1) for this step of the procedure. Use a T-10 TORX driver to tighten all screws.

<span id="page-13-1"></span>**Figure 3 Port 1 and Port 2 Coupler Assemblies Reinstallation**

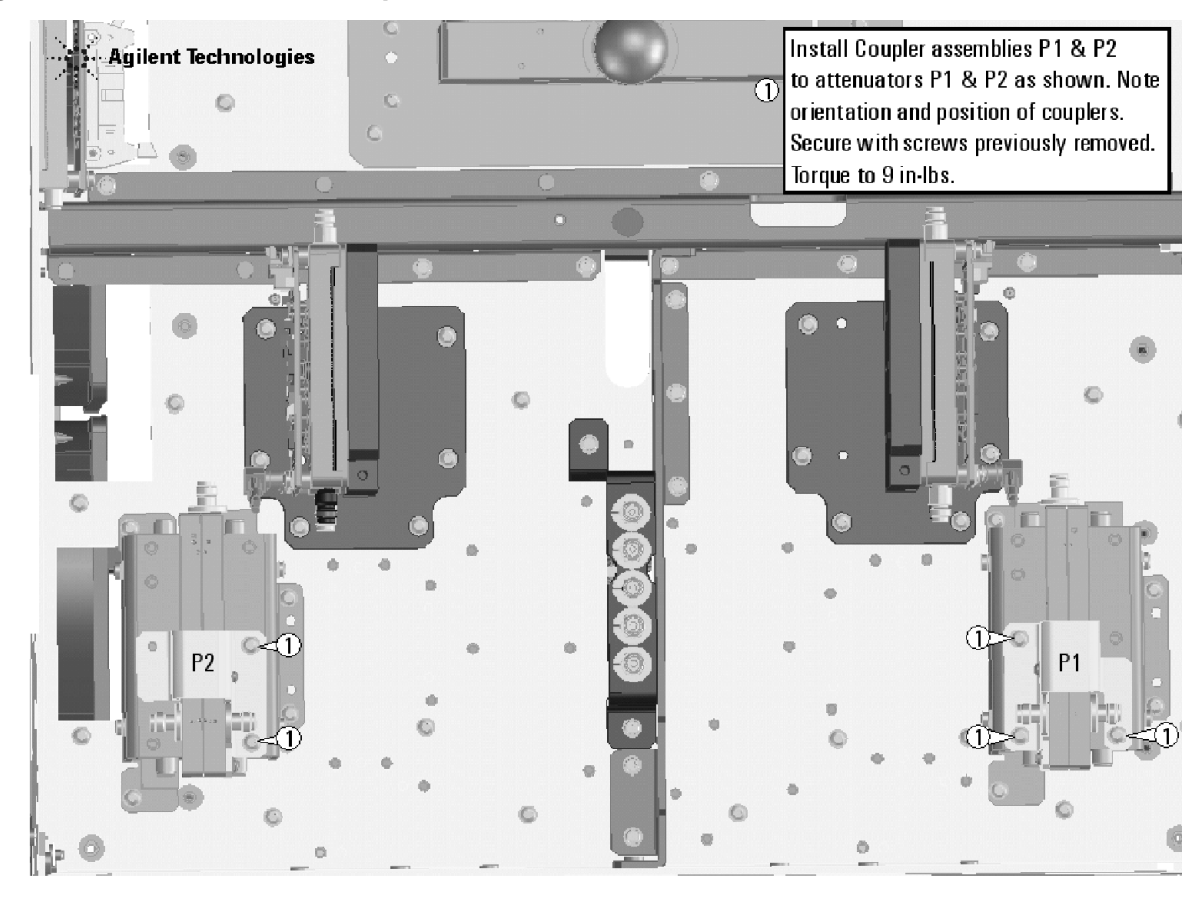

## <span id="page-14-0"></span>**Step 10. Assemble the Bias Tees and Brackets**

Refer to [Figure 4](#page-14-1) for this step of the procedure. New parts are listed in [Table 1 on page 7.](#page-6-0) Use a T-10 TORX driver to tighten all screws.

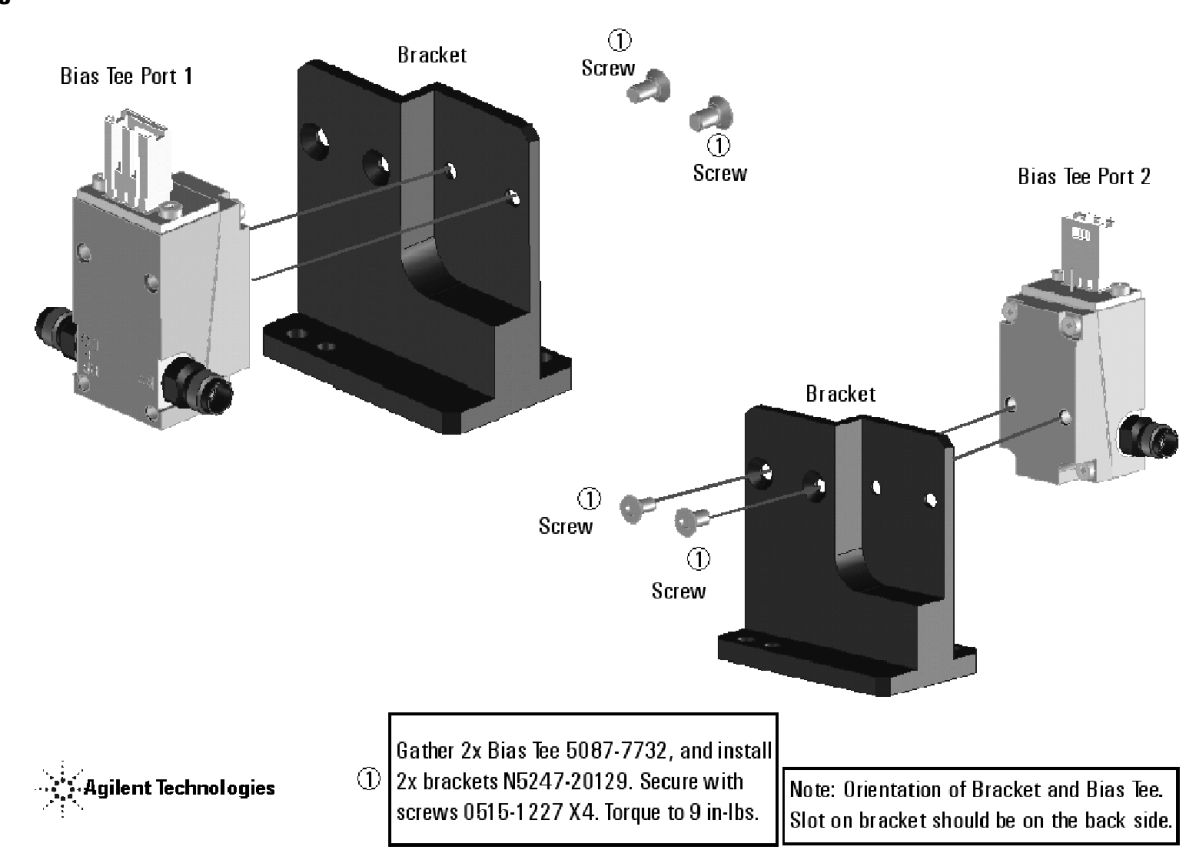

#### <span id="page-14-1"></span>**Figure 4 Bias Tees and Brackets**

## <span id="page-15-0"></span>**Step 11. Install the Bias Tees Assemblies**

Refer to [Figure 5](#page-15-1) for this step of the procedure. New parts are listed in [Table 1 on page 7.](#page-6-0) Use a T-10 TORX driver to tighten all screws.

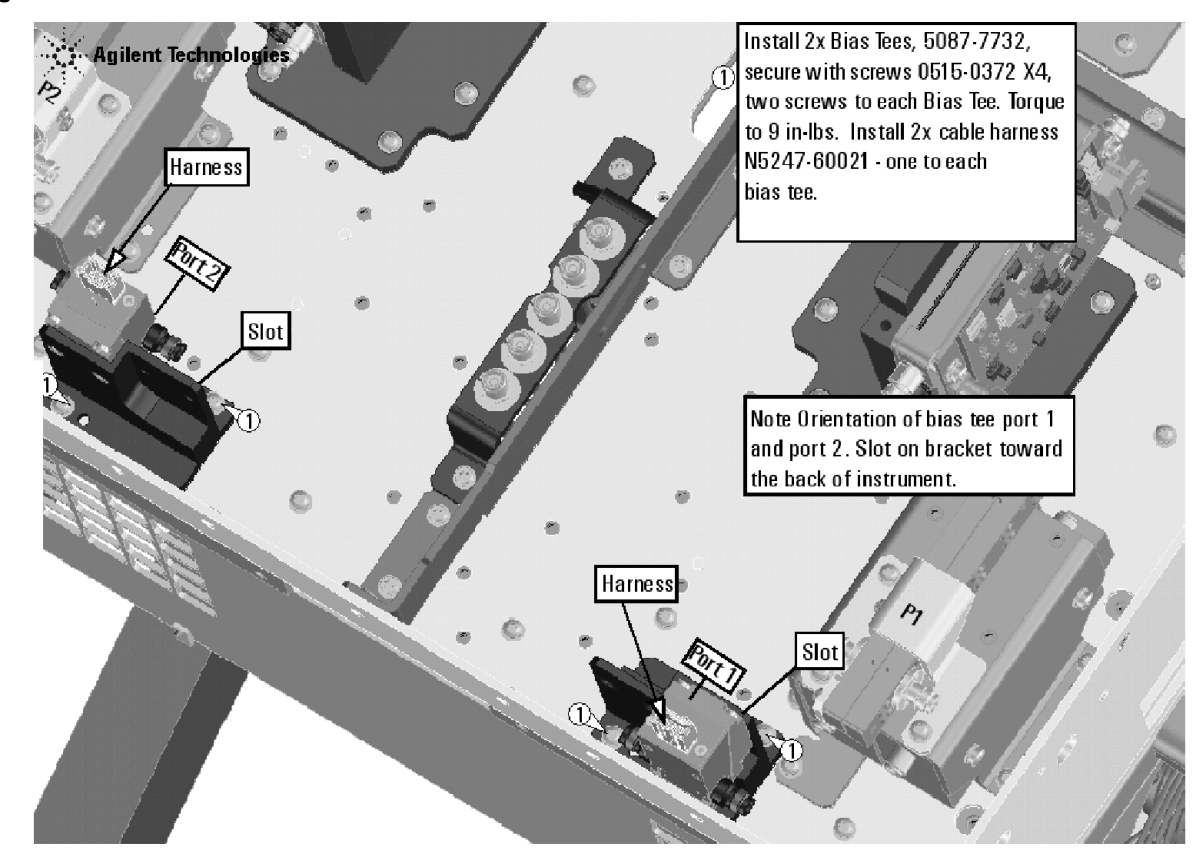

<span id="page-15-1"></span>**Figure 5 Bias Tees Assemblies Installation**

## <span id="page-16-0"></span>**Step 12. Install Some Bottom-Side (Test Set) Cables**

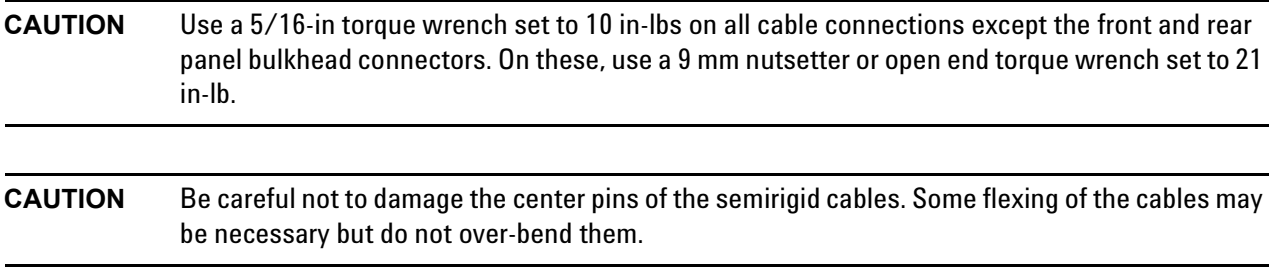

#### **Semirigid Cables Required for Upgrading to an Option 219 PNA**

To see images showing the location of these cables, click the Chapter 6 bookmark "Bottom RF Cables, 2-Port, Option 219" in the PDF Service Guide<sup>1</sup>. New parts are listed in [Table 1 on page 7](#page-6-0).

- W123 (N5247-20020) Port 2 RCVR B IN to A49 port 2 receiver attenuator
- W115 (N5247-20027) Front-panel port 2 CPLR THRU to A45 port 2 bias tee
- W46 (reuse) (N5247-20041) A36 port 2 coupler to front panel port 2 CPLR ARM
- W114 (N5247-20034) A41 port 2 source attenuator to front-panel port 2 SOURCE OUT
- W45 (N5247-20058) A32 port 2 ref coupler to front-panel REF 2 SOURCE OUT

\* As shown in [Figure 6](#page-17-0), install two clamps (part number 1400-1334) to secure cable W146.

<sup>1.</sup> See ["Downloading the Online PNA Service Guide" on page 5](#page-4-0).

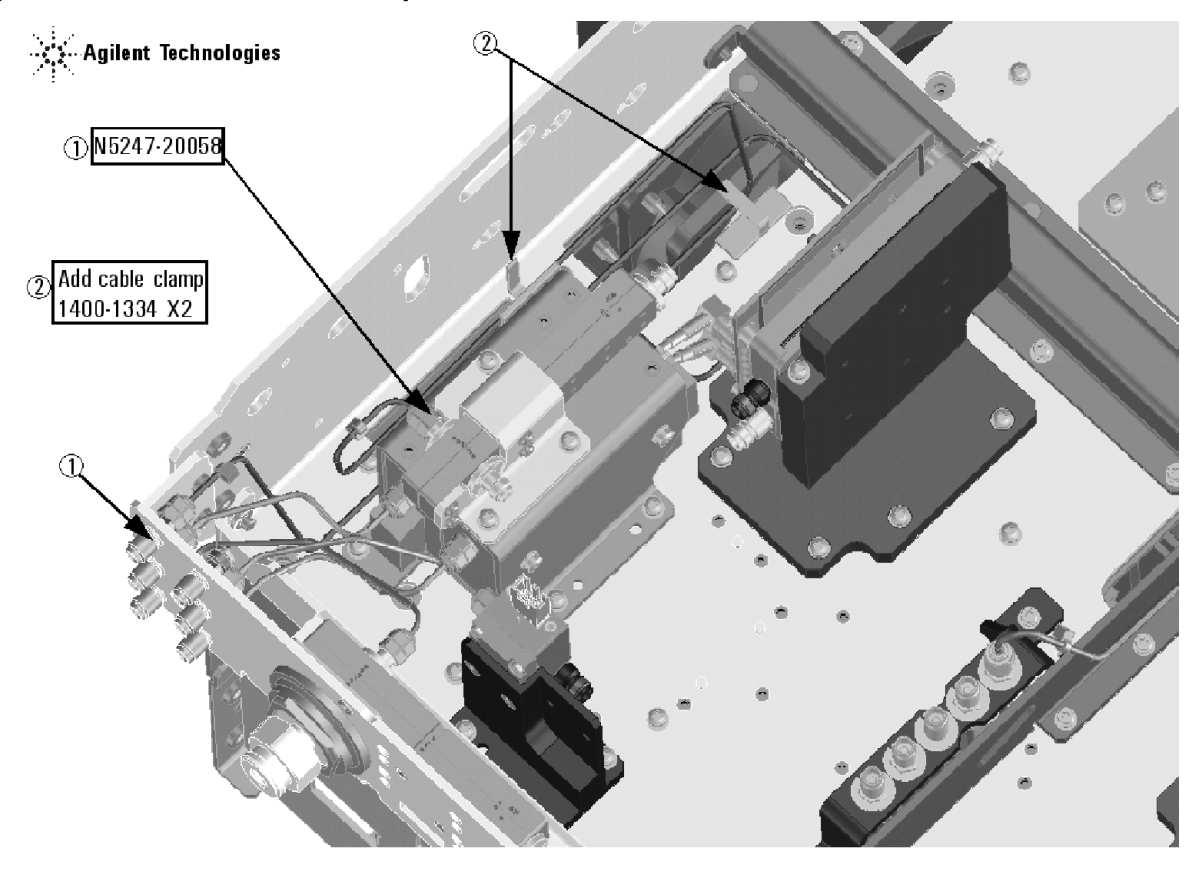

<span id="page-17-0"></span>**Figure 6 Location of Cable Clamps to Secure W45**

- W124 (N5247-20046) A49 port 2 receiver attenuator to A27 mixer brick (B)
- W56 (N5247-20045) A27 mixer brick (R2) to front-panel REF 2 RCVR R2 IN
- W116 (N5247-20042) A36 port 2 coupler to A45 port 2 bias tee
- W104 (N5247-20040) A33 port 1 coupler to A42 port 1 bias tee
- W117 (N5247-20013) Front-panel port 1 RCVR A IN to A46 port 1 receiver attenuator
- W103 (N5247-20081) Front-panel port 1 CPLR THRU to A42 port 1 bias tee
- W34 (reuse) (N5247-20039) A33 port 1 coupler to front panel port 1 CPLR ARM
- W102 (N5247-20014) A38 port 1 source attenuator to front-panel port 1 SOURCE OUT

• W33 (N5247-20079) A29 port 1 reference coupler to A37 reference mixer switch

\* As shown in [Figure 7](#page-18-0), install three cable ties (part number 1400-0249) to secure W152.

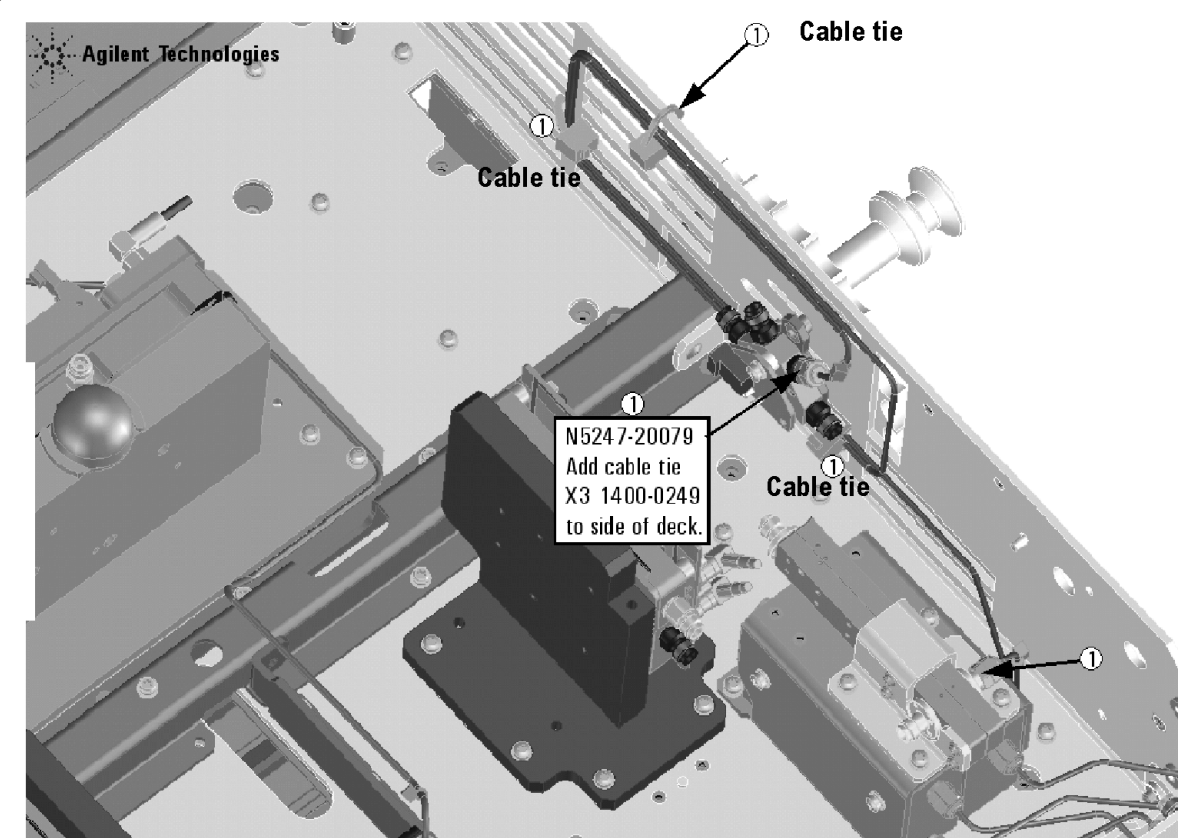

<span id="page-18-0"></span>**Figure 7 Location of Cable Ties to Secure W33**

- W101 (N5247-20083) A29 port 1 reference coupler to A38 port 1 source attenuator
- W113 (N5247-20083) A32 port 2 reference coupler to A41 port 2 source attenuator
- W118 (N5247-20047) A46 port 1 receiver attenuator to A27 mixer brick (A)
- W27 (N5247-20044) A60 port 1 70 GHz doubler to A29 port 1 reference coupler
- W12 (reuse) (N5247-20059) A60 port 1 70 GHz doubler to W11
- W24 (reuse) (N5247-20061) A63 port 2 70 GHz doubler to W23
- W30 (N5247-20043) A63 port 2 70 GHz doubler to A32 port 2 reference coupler

## <span id="page-19-0"></span>**Step 13. Install Braces on Bottom-Side (Test Set) of PNA**

Refer to [Figure 8](#page-19-4) for this step of the procedure. New parts are listed in [Table 1 on page 7.](#page-6-0)

<span id="page-19-4"></span>**Figure 8 Location of Braces on Bottom Side (Test Set) of PNA** 

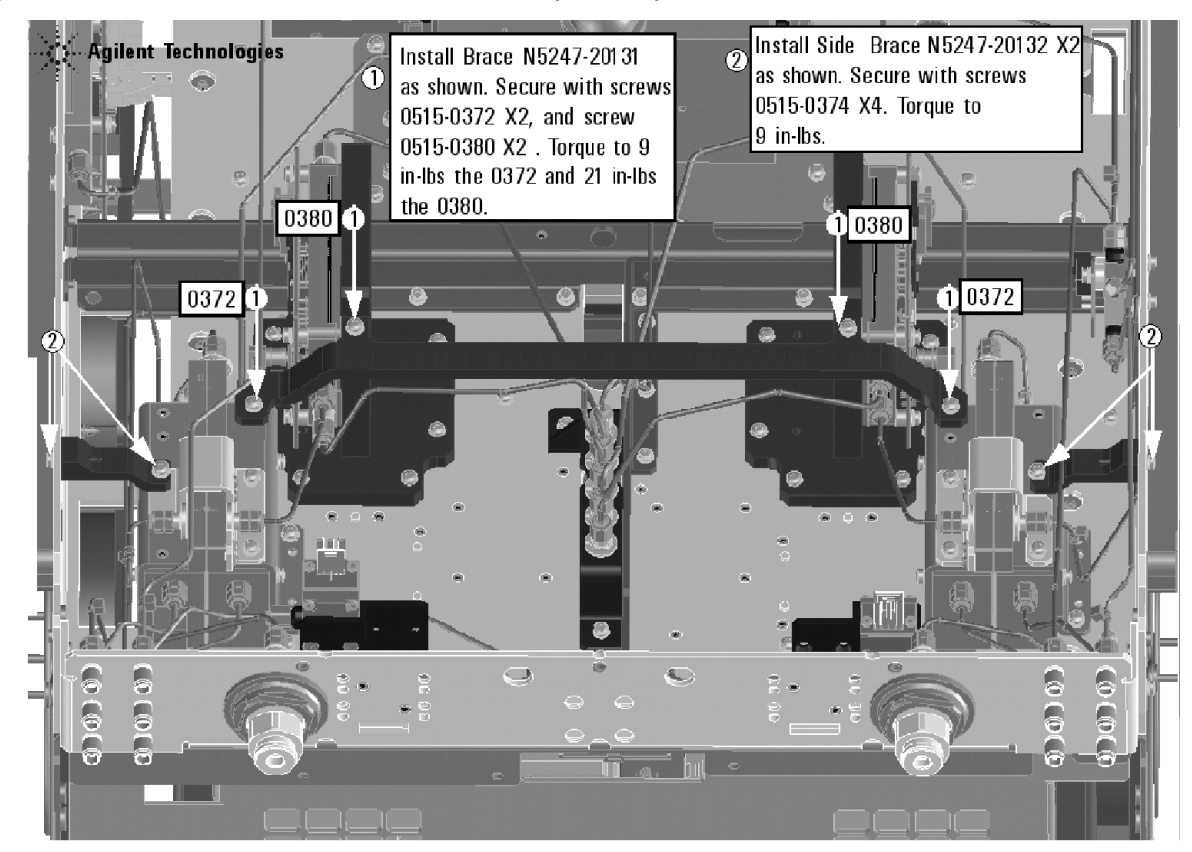

N5247\_101\_08

#### <span id="page-19-1"></span>**Step 14. Reinstall Front Panel Assembly**

For instructions on reinstalling the front panel assembly, click the Chapter 7 bookmark "Removing and Replacing the Front Panel Assembly" in the PDF Service Guide<sup>1</sup>.

#### <span id="page-19-2"></span>**Step 15. Reinstall the Outer Cover**

For instructions, click the Chapter 7 bookmark "Removing the Covers" in the PDF Service Guide<sup>[1](#page-9-3)</sup>.

#### <span id="page-19-3"></span>**Step 16. Enable Option 219**

#### **Procedure Requirements**

The analyzer must be powered up and operating to perform this procedure.

<sup>1.</sup> See ["Downloading the Online PNA Service Guide" on page 5](#page-4-0).

- The Network Analyzer program must be running.
- A keyboard must be connected to the network analyzer.

#### **Option Enable Procedure**

- 1. To start the option enable utility, press UTILITY System |, then Service, then Option Enable . An option enable dialog box will appear.
- 2. Click the arrow in the **Select Desired Option** box. A list of available options will appear.
- 3. In the **Select Desired Option** list, click **219 Src/Rcvr Atten & Bias Ts 2-Port**.
- 4. Using the keyboard, enter the license key in the box provided. The license key is printed on the the license message you received from Agilent. Enter this key *exactly* as it is printed on the message.
- 5. Click **Enable**.
- 6. Click **Yes** in answer to the displayed question in the **Restart Analyzer?** box.
- 7. When the installation is complete, click **Exit**.

#### **Option Verification Procedure**

Once the analyzer has restarted and the Network Analyzer program is again running:

- 1. On the analyzer's **Help** menu, click **About Network Analyzer**.
- 2. Verify that "219" is listed after "Options:" in the display. Click **OK**.
- **NOTE** If Option 219 has not been enabled, perform the "Option Enable Procedure" (above) again. If the option is still not enabled, contact Agilent Technologies. Refer to ["Getting Assistance from](#page-2-1)  [Agilent" on page 3.](#page-2-1)

## <span id="page-21-0"></span>**Step 17. Perform Post-Upgrade Adjustments and Calibration**

#### **Adjustments**

The following adjustments must be made due to the hardware changes of the analyzer.

- source adjustment
- receiver adjustment
- receiver characterization
- IF gain

These adjustments are described in the PNA Service Guide and in the PNA on-line HELP. A list of equipment required to perform these adjustments is also found in the service guide.

To view this Service Guide information, click the Chapter 3 bookmark "Tests and Adjustments" in the PDF Service Guide<sup>[1](#page-11-4)</sup>.

After the specified adjustments have been performed, the analyzer should operate and phase lock over its entire frequency range.

#### **Operator's Check**

Perform the Operator's Check to check the basic functionality of the analyzer. For instructions, click the Chapter 3 bookmark "Tests and Adjustments" in the PDF Service Guide $^{\mathrm{1}}$  $^{\mathrm{1}}$  $^{\mathrm{1}}$ .

If you experience difficulty with the basic functioning of the analyzer, contact Agilent. Refer to "Contacting [Agilent" on page 3.](#page-2-0)

#### **Calibration**

Although the analyzer functions, its performance relative to its specifications has not been verified. It is recommended that a full instrument calibration be performed using the analyzer's internal performance test software. To view information on the performance test software, click the Chapter 3 bookmark "Tests and Adjustments" in the PDF Service Guide $^{\rm 1}.$ 

#### <span id="page-21-1"></span>**Step 18. Prepare the PNA for the User**

- 1. If necessary, reinstall front jumper cables.
- 2. Install the cable guards, pushing them over the front jumper cables until the cushioning material touches the front panel of the PNA.
- 3. Install the dust caps on the test ports.
- 4. Clean the analyzer, as needed, using a damp cloth.

<sup>1.</sup> See ["Downloading the Online PNA Service Guide" on page 5](#page-4-0).